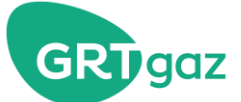

## En savoir plus sur...

# La commercialisation des capacités

**Depuis le 1er octobre 2021, les capactités commercialisées selon le principe « premier arrivé – premier servi » (FCFS) sont disponibles sur la plate-forme Prisma.** 

**Les demandes de souscriptions de capacités pour le PITTM Dunkerque LNG (IT0004), le PITP Arleux (IR0044) ainsi que pour le service de conversion de gaz B en gaz H (BH0001) s'effectuent via Prisma.**

**Ce document a pour objectif de décrire les modalités de souscription des capacités selon le principe FCFS sous Prisma.** 

**selon le principe FCFS sous Prisma.** 

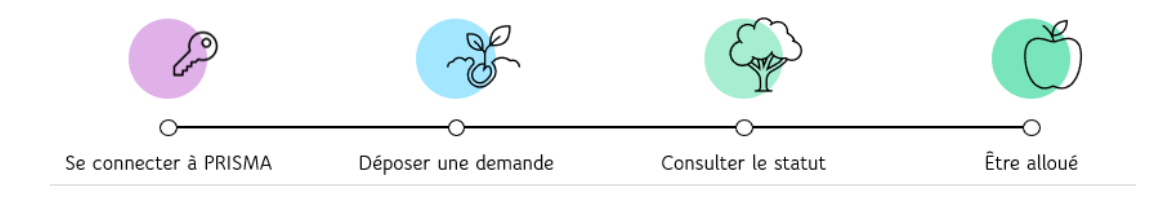

## **1. Connexion à Prisma**

Vous devez au préalable disposer d'un compte sous PRISMA, dont la création est soumise à validation de GRTgaz.

Accès : [https://app.prisma-capacity.eu/platform/#/start](https://app.prisma-capacity.eu/platform/)

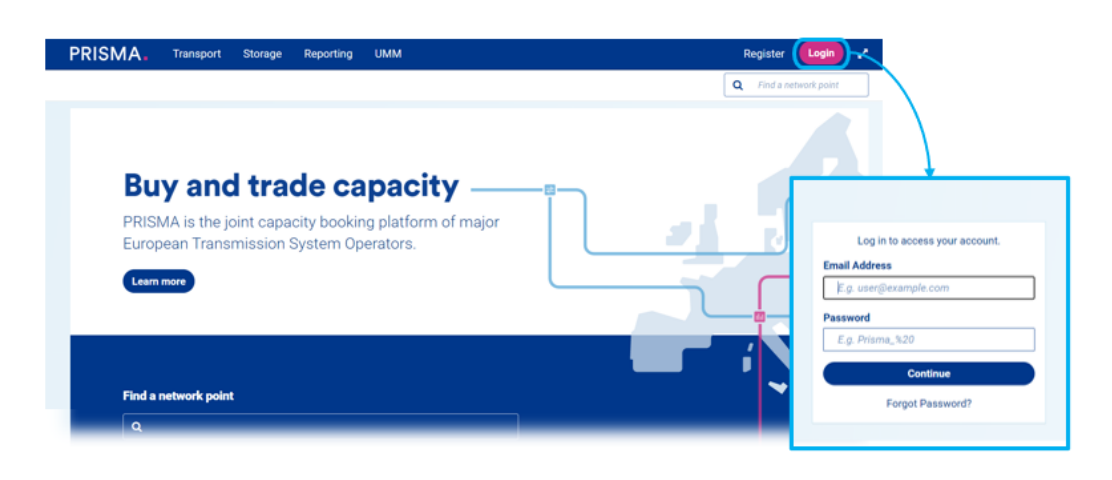

*Figure 1 : Se connecter à la plateforme PRISMA*

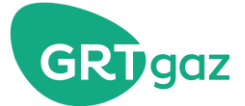

- **2. Dépose d'une demande**
	- **a. Accéder au menu « FCFS Booking »**

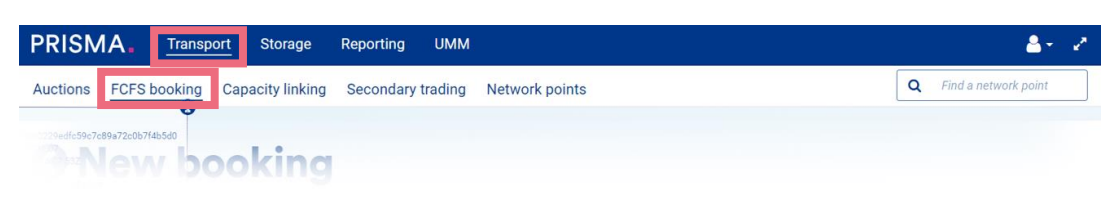

*Figure 2 : Accéder au menu de réservation en FCFS*

## **b. Sélectionner le point souhaité**

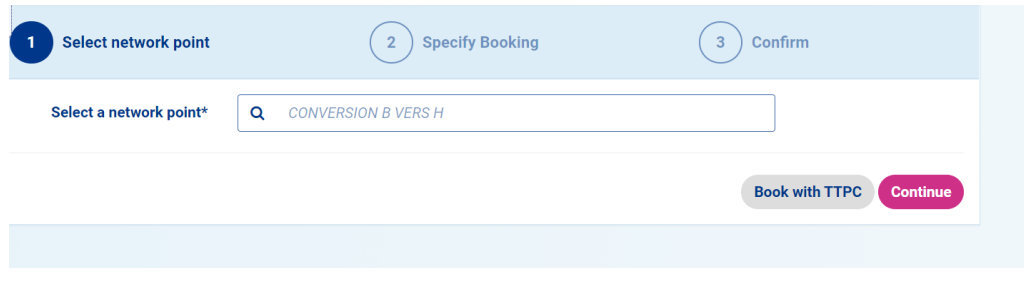

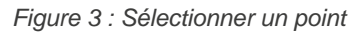

**c. Spécifier le type de capacité et le niveau de capacité souhaité**

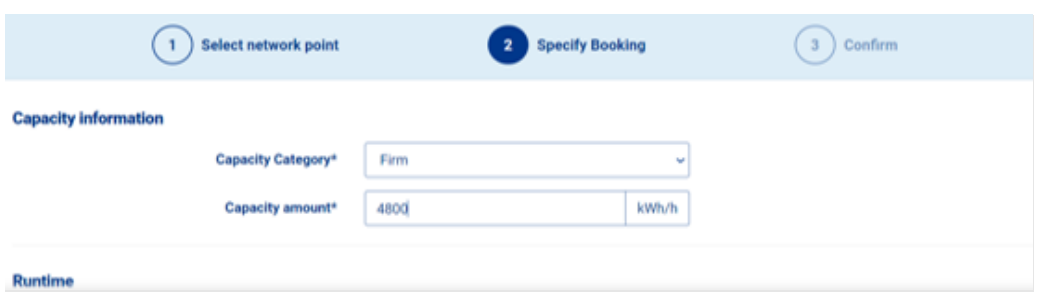

*Figure 4 : Renseigner un type et un niveau de capacité*

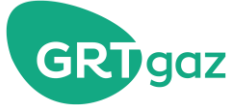

#### **d. Spécifier la maturité souhaitée**

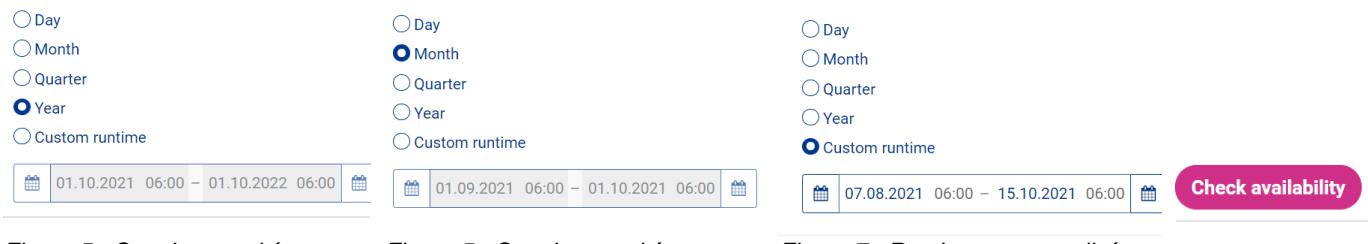

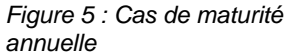

*Figure 5 : Cas de maturité mensuelle*

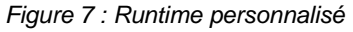

En sélectionnant « Year » (maturité Annuelle) : PRISMA renseigne automatiquement l'année gazière à venir.

En sélectionnant « Monthly » (maturité Mensuelle), PRISMA renseigne automatiquement le mois gazier à venir.

En sélectionnant « Custom runtime », vous avez la possibilité de saisir la date de début et la date de fin de votre choix. Dans ce cas, la maturité de la capacité sera automatiquement définie par GRTgaz lors de l'étape de validation de la demande.

A noter que même si l'ensemble des maturités sont proposées sous PRISMA, certaines offres peuvent ne pas exister ; cela se traduira alors par un refus de votre demande lors de l'étape de définition du statut de votre demande.

#### **e. Cliquer sur « Check availability » pour passer à l'étape suivante et voir la synthèse de votre demande**

A ce stade il n'y a pas de contrôle de la disponibilité de la capacité demandée ni de la validité de la demande.

A noter que l'encart « TSO offer » est vide car GRTgaz n'a pas délégué à PRISMA la validation des demandes de capacités.

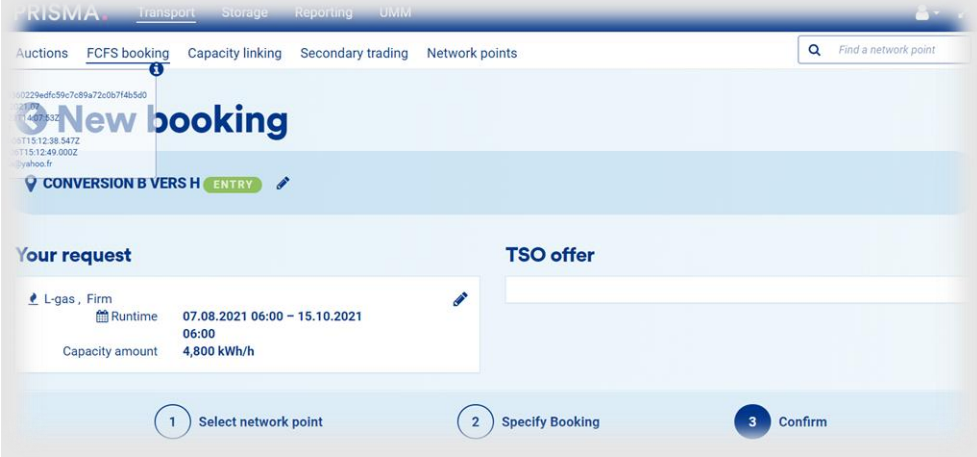

*Figure 8 : Visualiser la synthèse de sa demande*

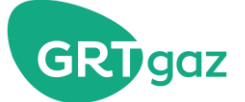

#### **f. Confirmer la demande**

Une fois les conditions générales cochées, et la confirmation de votre demande, celle-ci est transmise à GRTgaz pour vérification.

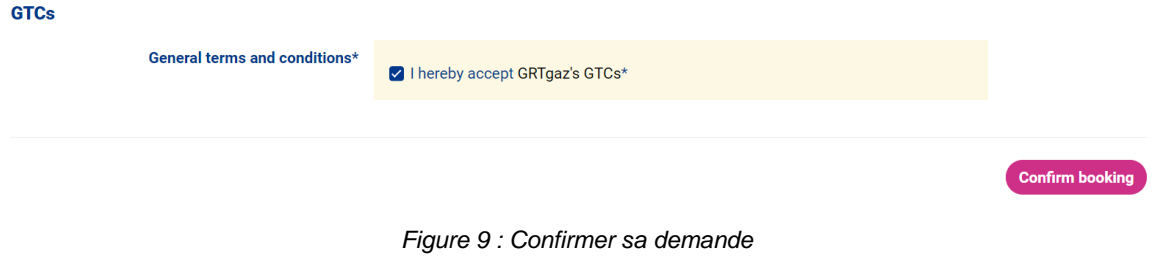

## **3. Consultation du statut de la demande**

Une fois confirmée sous PRISMA, votre demande est transmise à GRTgaz pour acceptation / refus de la demande.

Lorsque GRTgaz accepte / refuse une demande, GRTgaz informe PRISMA du statut de votre demande. Vous recevez alors un email de la part de PRISMA, vous informant du statut de votre demande.

<primary-test@test.prisma-capacity.cloud> From: Sent on: Wednesday, August 18, 2021 1:34:38 PM To: Subject: Successful manual processed booking requests by GRTgaz at network point CONVERSION B VERS H

Dear Sir or Madam,

We would like to inform you that the following manual booking request was confirmed by GRTgaz and has therefore been booked successfully:

Network Point: CONVERSION B VERS H 80443581 Deal ID: Period: 01.10.2021 06:00 - 31.12.2021 06:00 777 kWh/h Capacity: Capacity type: INTERRUPTIBLE

Should you have any further questions, please directly contact the respective TSO.

Kind regards Your PRISMA Team

PRISMA European Capacity Platform GmbH Reichsstraße 1-9 04109 Leipzig Germany

*Figure 10 : Exemple de mail de confirmation de PRISMA*

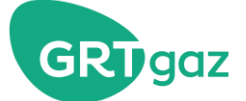

## **4. Allocation des capacités**

L'email de PRISMA vous informant de l'acceptation de votre demande déclenche la mise à jour de votre portefeuille de capacités.

Vous pourrez consulter la mise à jour de votre portefeuille dès la prochaine publication de mise à jour de votre Portefeuille de Services et Capacités (PSCj / PSCm) sur le portail ingrid (en général sous quelques minutes).